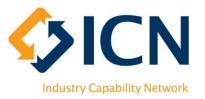

# VMC User Guide for Bidders

## Introduction

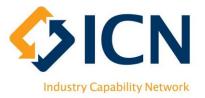

The purpose of this document is to provide Bidders with instructions on how to use ICN VMC for Local Industry Development Plans.

| Content includes                                                                | page |
|---------------------------------------------------------------------------------|------|
| <ul> <li>Create &amp; activate account on VMC</li> </ul>                        | 6    |
| <ul> <li>View Dashboard on Homepage</li> </ul>                                  | 8    |
| <ul> <li>Create &amp; Fill in LIDP (Local Industry Development Plan)</li> </ul> | 9    |
| Seek LIDP Assistance                                                            | 15   |
| Submit an LIDP                                                                  | 24   |
| Complete Short Form LIDP                                                        | 25   |
| View & edit an LIDP                                                             | 28   |
| Re-submit an LIDP                                                               | 30   |
| VMC Reporting                                                                   | 31   |
| Bidder Support                                                                  | 32   |
| Glossary of Terms                                                               | 33   |

## What is VMC ?

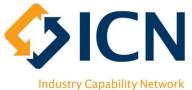

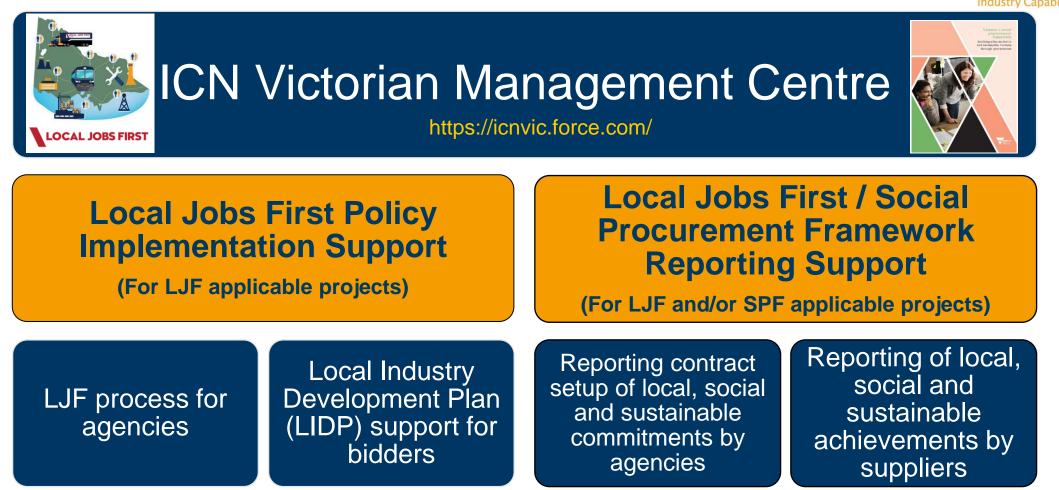

A system developed by ICN Victoria (on Salesforce platform) that supports Local Jobs First (LJF) and Social Procurement Framework (SPF) policies.

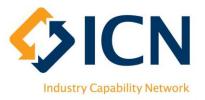

## Benefits of VMC

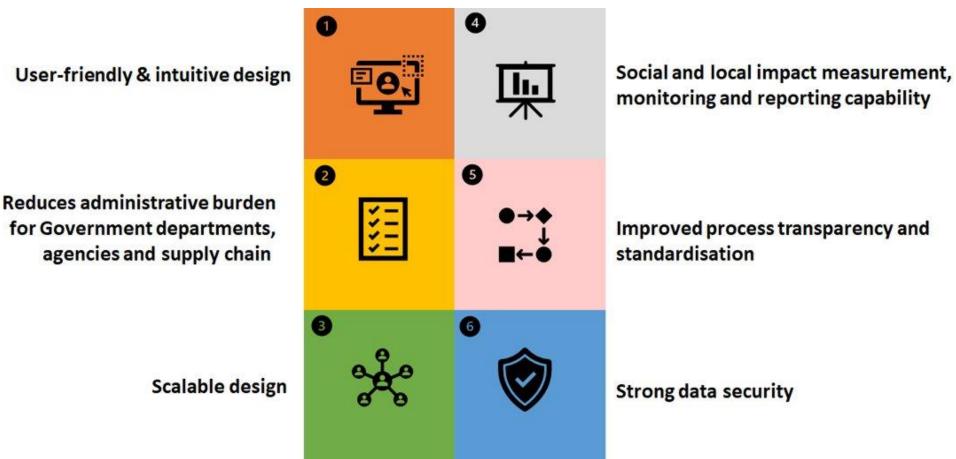

# VMC Overview for Suppliers

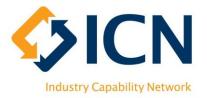

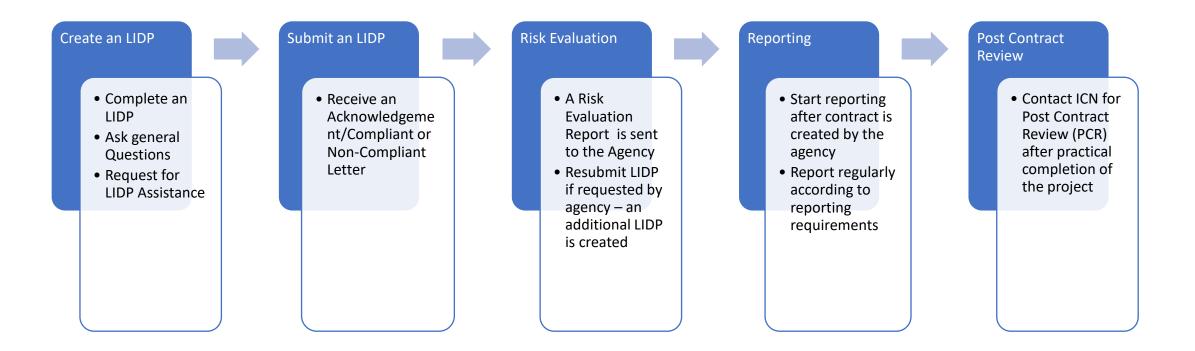

VMC supports Local Industry Development Plan (LIDP) submissions for Local Jobs First (LJF) applicable tenders/contracts.

VMC supports Reporting for both LJF and Social Procurement Framework (SPF) applicable contracts.

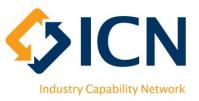

# **Getting Started**

• Creating an Account

### VMC https://icnvic.force.com

(Recommended browser: latest version of Chrome;

Supported browsers: latest version of Safari, Firefox & Edge)

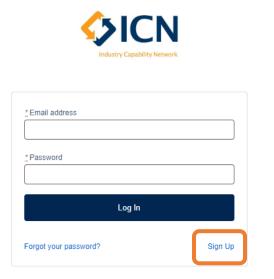

Step 1: Click 'Sign Up'

#### ICN Victoria VMC

| * User Type                     |                        |
|---------------------------------|------------------------|
| Bidder                          |                        |
| Organisation Details            |                        |
| Company ABN/ACN                 | * Organisation Name    |
| XX XXX XXX XXX or XXX XXX XXX   |                        |
| Address                         |                        |
| Enter the address to search for |                        |
| * Street                        | * Suburb               |
|                                 |                        |
| * State                         | * Postal Code          |
|                                 |                        |
| Contact Details                 |                        |
| alutation First Name            | * Last Name            |
| •                               |                        |
| Position                        | * Email                |
|                                 |                        |
| Primary Phone Number            | Secondary Phone Number |
|                                 |                        |
|                                 | Submit                 |

Step 2: Choose 'Bidder' from User Type, fill in details and 'Submit'

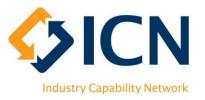

## **Getting Started**

- Activating account
  - Use the link in the Welcome Email to activate account and set password
  - Please check Junk folder if you don't receive the email
  - Otherwise, contact ICN at <u>Info@icnvic.org.au</u> OR
     +61 3 9864 6700 (Ext. 2 "LIDP" then 1 "Bidder") for support
- Log in via VMC Portal: <u>https://icnvic.force.com</u>

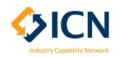

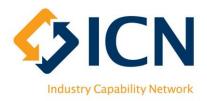

## Viewing Dashboard on Homepage

1 'Draft Plans' section displays Home Plans plans that need to be submitted

2 'Plans by Status' in visual

3 'Enquiries help?' button to request for general enquiries (not LIDP Assistance) – e.g. can't find a tender, system issue etc.

ICN's responses to enquiries appear in 'Messages'; please respond with button

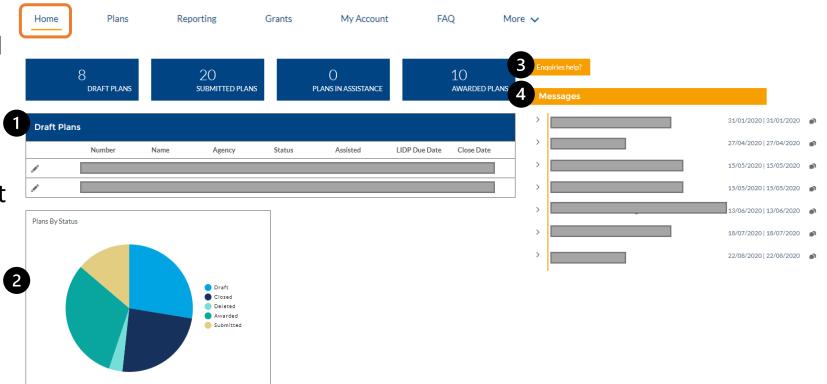

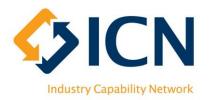

## **Considerations Before Creating an LIDP**

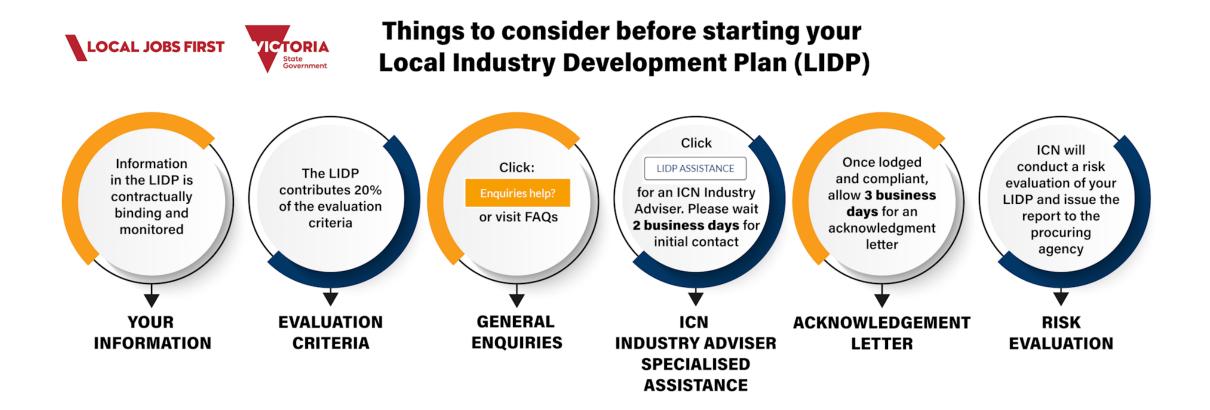

## Considerations Before Creating an LIDP (Cont.)

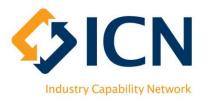

- Long Form and Short Form LIDP
  - Agency will determine if a Long Form or Short Form LIDP is required;
  - For large, contestable projects, bidders will still be required to address questions on local content, jobs outcomes and monitoring and reporting (Long Form LIDP);
  - For limited contestability projects (local content is equal to or greater than 97%), only jobs outcomes and monitoring and reporting requirements are required from bidders (Short Form LIDP);
  - Suppliers will continue to work with the ICN on completing both Long Form and Short Form LIDPs;
  - For more details, please visit:

https://localjobsfirst.vic.gov.au/news/news-items/policy-enhancements https://localjobsfirst.vic.gov.au/key-documents

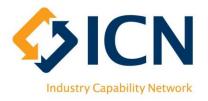

## **Creating an LIDP**

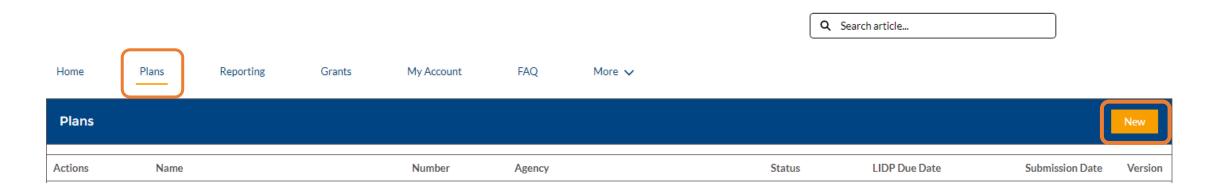

- Login via VMC Portal <u>https://icnvic.force.com</u>; after login, click on the 'Plans' tab
- Create a new LIDP by clicking on the 'New' button
- Page 12 to 24 demonstrate how to fill in a Long Form LIDP
- Page 25 to 27 introduce the key points for completing **Short Form LIDP**
- \*\*Bidders cannot choose between Long Form and Short Form LIDPs. Please refer to page 22 for more details

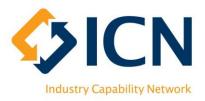

## Filling in an LIDP – Search for a Tender

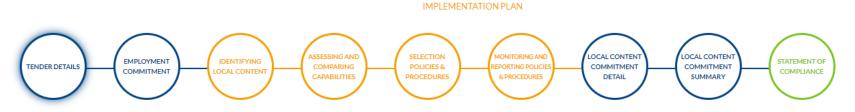

This form provides a template to prepare a Local Jobs First Local Industry Development Plan (LIDP). Bidders must consult with the Industry Capability Network (Victoria) Ltd (ICN) for acknowledgement of their Local Industry Development Plan. LIDPs generally take between one to six working days to prepare, depending on the complexity of the project, nature of the input items or experience with the Local Jobs First Policy. During preparation of this document, bidders on strategic projects must consult with the Industry Capability Network (Victoria). Assistance is also provided to bidders on standard projects. Please allow up to three (3) business days for the assistance process. ICN can be contacted on (03) 9864 6700 or at info@icnvic.org.au. Please refer to the Local Jobs First Supplier Guidelines document for more details. Please note, to submit your LIDP for an ICN Acknowledgement Letter, all fields of this form and all cells in the tables must be completed. If you have no information to provide, please note N/A or 0, as applicable.

If an LIDP is completed after the tender close date specified by the Agency, you will not be able to submit it for acknowledgement.

#### SEARCH TENDERS

| Р | N <b>()</b>      |               |          |  |
|---|------------------|---------------|----------|--|
| 2 | Max 5 characters |               |          |  |
|   |                  |               |          |  |
|   |                  |               |          |  |
| • | Tender Number    | * Tender Name | * Agency |  |

- LIDP Creation Wizard appears after clicking on the 'New' button
- Search 'Open' tenders with 'Tender Number' or 'Tender Name' to start creating LIDP; OR

2 Search 'Closed' tenders with PIN; PIN should be provided by procuring agency

\*\*Possible reasons that a tender is not found: 1. Tender is not open for plan submission yet; 2. Tender close date has passed; 3. PIN not used to search for 'Closed' tenders; 4. Agency has not approved Contestability Assessment from ICN

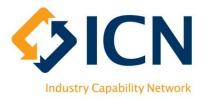

## Filling in an LIDP – View Tender Details

#### SEARCH TENDERS

|   | * Tender Number              | * Tender Name   | * Agency |
|---|------------------------------|-----------------|----------|
|   | ×                            | ×               | X        |
|   | KEY INFORMATION              |                 |          |
|   | Standard or Strategic Tender | MPSG Applicable |          |
|   | Standard                     |                 |          |
|   | KEY DATES                    |                 |          |
| 1 | Tender Close Date 2          | LIDP Due Date   |          |
|   | 29 Sep 2020                  | 24 Sep 2020     |          |
|   | TENDER DESCRIPTION           |                 |          |

- Once tender selected from search results, tender details will be displayed
- Key dates:

1 Tender Close Date – the last date for LIDP submission

2LIDP Due Date (3 business days before Tender Close Date) – submit LIDP by this date to ensure receiving Acknowledge Letter in time to submit with your tender application

\*\*Please allow at least 1-2 business days before LIDP Due Date while seeking ICN assistance

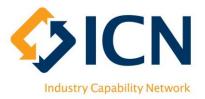

## Filling in an LIDP – Project Description

#### PROJECT DESCRIPTION

Juick Save

Please provide a detailed description of your solution, indicating any exemptions or considerations likely to impact your local content commitment.

| Salesforce Sans     Image: Salesforce Sans     Image: Salesforce S |  |
|----------------------------------------------------------------------------------------------------|--|
| Please provide a summary of your response here                                                                                                    |  |
|                                                                                                    |  |
|                                                                                                    |  |

4 Next

Start with filling detailed description of your solution – what will your company do for this project

#### Introduction to buttons used across LIDP creation wizard

- Olick 'Save & Exit' to save plan in draft and leave the LIDP Creation Wizard
- 2 Click 'Quick Save' to save plan and stay in Wizard

3 Click 'LIDP ASSISTANCE' (grayed out by default) to get assistance filling out the LIDP (refer to next page)

4 Click on 'Next' to proceed to next step

LIDP ASSISTANCE

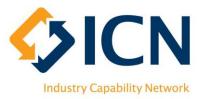

# Filling in an LIDP – LIDP Assistance

| 2 Request for Assistance         |
|----------------------------------|
| * Subject Save & Exit Quick Save |
| Description                      |
| Save & Exit Quick Save           |

- It is highly recommended to seek ICN assistance with your LIDP
- Plan must be saved at least once before 'LIDP ASSISTANCE' button becomes clickable
- 'LIDP ASSISTANCE' button is available at the bottom of every screen of LIDP Wizard
- **1** Click on the 'LIDP ASSISTANCE' button on any page
- 2 Fill in the pop-up form, leave contact details if possible then submit

<sup>3</sup> 'LIDP ASSISTANCE' button disappears after submission; dedicated Industry Advisor will be allocated for plan assistance. It may take up to 2 business days for initial contact.

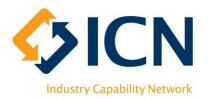

## Filling in an LIDP – Employment Commitments

All fields are mandatory on this page

Put in Employment Hours (enter zeros in all irrelevant fields)

2 Input 'Contract Term' in months; Ensure only the initial contract term is entered, DO NOT include any possible extension

Click on 'Previous' and 'Next' buttons or click the circles at the top to switch between pages

\*\*Refer to Appx. 1 for Local Jobs First Glossary

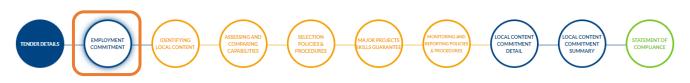

This table has a built-in calculator to calculate the number of retained and/or new jobs to be created in Australia and/or New Zealand during the life of this project, presented as Annualised Employee Equivalent (AEE) in your submission to the procuring agency. AEE = Total paid hours during the contract term (reporting period) divided by total full-time working hours paid per annum (38 hours per week for 52 weeks = 1976).

| 1 | EMPLOYMENT - Building (1 of 1)         |                    |                     |                  |  |  |  |  |  |  |
|---|----------------------------------------|--------------------|---------------------|------------------|--|--|--|--|--|--|
|   | Employment Type                        | Created Work Hours | Retained Work Hours | Total Work Hours |  |  |  |  |  |  |
|   | Victoria                               |                    |                     |                  |  |  |  |  |  |  |
|   | Standard                               |                    |                     | 0                |  |  |  |  |  |  |
|   | Apprentice                             |                    |                     | 0                |  |  |  |  |  |  |
|   | Trainee                                |                    |                     | 0                |  |  |  |  |  |  |
|   | Cadet                                  |                    |                     | 0                |  |  |  |  |  |  |
|   | Total Victoria                         | 0                  | 0                   | 0                |  |  |  |  |  |  |
|   | Rest of ANZ                            |                    |                     |                  |  |  |  |  |  |  |
|   | Standard                               |                    |                     | 0                |  |  |  |  |  |  |
|   | Apprentice                             |                    |                     | 0                |  |  |  |  |  |  |
|   | Trainee                                |                    |                     | 0                |  |  |  |  |  |  |
|   | Cadet                                  |                    |                     | 0                |  |  |  |  |  |  |
|   | Total Rest of ANZ                      | 0                  | 0                   | 0                |  |  |  |  |  |  |
|   | TOTAL                                  | 0                  | 0                   | 0                |  |  |  |  |  |  |
| 2 | * Contract Term (months)               |                    |                     |                  |  |  |  |  |  |  |
|   | Save & Exit Quick Save LIDP ASSISTANCE |                    |                     | 3 Previous Next  |  |  |  |  |  |  |

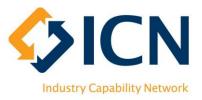

### Filling in an LIDP – Implementation Plan

| TENDER DETAILS EMPLOYMEN                                                                                                    |                                  | ASSESSING AND<br>COMPARING<br>CAPABILITIES<br>PROCEDURES | MAJOR PROJECTS<br>SKILLS GUARANTEE | MONITORING AND<br>REPORTING POLICIES<br>& PROCEDURES | LOCAL CONTENT<br>COMMITMENT<br>DETAIL | LOCAL CONTENT<br>COMMITMENT<br>SUMMARY | STATEMENT OF<br>COMPLIANCE |
|----------------------------------------------------------------------------------------------------|----------------------------------|----------------------------------------------------------|------------------------------------|------------------------------------------------------|---------------------------------------|----------------------------------------|----------------------------|
| 5. Identifying and selecting local pro                                                                                                    | ducts and capabilities to meet o | contract requirements.                                   |                                    |                                                      |                                       |                                        |                            |
| 5.1 Consultation Process<br>Many of the technologies and materials for this<br>include consulting with:<br>• Subcontractors<br>• Industry associations<br>• ICN<br>• Government organisations and agencies<br>• ANZ Industry and other groups<br>• Employment associations<br>• TAFEs<br>• Department of Jobs, Precincts and Regions - |                                  | pplicable, bidders should propose procedures to          | work with various stakeholders to  | minimise the need to source fro                      | om overseas and promote the           | concept of local industry pa           | rticipation. This could    |
| Salesforce Sans                                                                                                    | 2 <b>v</b> B I <u>U</u> 5        |                                                          |                                    |                                                      |                                       |                                        |                            |
| Please write your answer                                                                                                    |                                  |                                                          |                                    |                                                      |                                       |                                        |                            |
| Files                                                                                                    |                                  |                                                          |                                    |                                                      |                                       | Jpload Files Or drop                   | )()                        |
| FILE NAME                                                                                                    | FILE SIZE                        | CREATED DATI                                             | E                                  | MODIFIED DATE                                        |                                       |                                        |                            |

Respond to all fields in steps outlined in orange; Make sure to address each dot point when answering these questions

2 Bidders are not required to upload documents but supporting documents can be uploaded when answering some of the questions

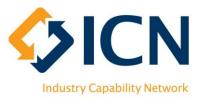

### Filling in an LIDP – Major Projects Skills Guarantee

| TENDERDETAILS                     | EMPLOYMENT<br>COMMITMENT                             | COMPARING                                | SELECTION<br>POLICIES &<br>PROCEDURES | MAJOR PROJECTS<br>SKILLS GUARANTEE   | MONITORING AND<br>REPORTING POLICIES<br>& PROCEDURES | LOCAL CONTENT<br>COMMITMENT<br>DETAIL | LOCAL CONTENT<br>COMMITMENT<br>SUMMARY | STATEMENT OF<br>COMPLIANCE |
|-----------------------------------|------------------------------------------------------|------------------------------------------|---------------------------------------|--------------------------------------|------------------------------------------------------|---------------------------------------|----------------------------------------|----------------------------|
| B. Major Project Skills Gu        | arantee<br>tee is a policy that provides job opportu | unities for apprentices trainees and car | ets on high value construct           | ion projects                         |                                                      |                                       |                                        |                            |
| n the below sections, please outl | he workings of the formula but must ke               | vee type. Also provide a detailed breakd | own of the intended numb              | er of trainees, apprentices and cade |                                                      | nmissioner.                           |                                        |                            |
| Plan Occupations                  |                                                      |                                          |                                       |                                      |                                                      |                                       |                                        | New                        |
|                                   | r of apprentices, trainees or cadet                  |                                          |                                       | e project.                           |                                                      |                                       |                                        |                            |
| 0                                 | ccupation Type                                       | Employee Type                            | New                                   |                                      | Existing                                             |                                       | Estim                                  | nated Total                |
| <b> <sup> </sup></b>              | lectrical engineer                                   | × Apprentice                             | \$                                    |                                      |                                                      |                                       | 0                                      |                            |
|                                   | Total Hours for Appre                                | entices, Trainees                        |                                       |                                      |                                                      |                                       |                                        |                            |
| otal Labour Hours                 | or Cadets                                            | MPSG Comr                                | nitment                               |                                      |                                                      |                                       |                                        |                            |
|                                   |                                                      | 1                                        |                                       |                                      |                                                      |                                       |                                        |                            |

- This page will not appear for non-MPSG applicable projects
- 1 Click on 'New' button to create occupations for apprentices, cadets and trainees

2 Search for 'Occupation Type', choose proper 'Employee Type' and enter hours against each occupation (refer to Appx. 1 for Local Jobs First Glossary if needed)

<sup>3</sup> Put in 'Total Labour Hours' (mandatory) and 'Total Hours for Apprentices, Trainees or Cadets'; 'MPSG Commitment' will be calculated by system

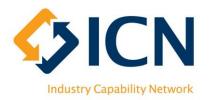

### Filling in an LIDP – Local Content Commitment Detail

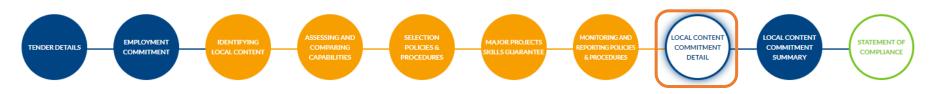

#### PLEASE SAVE YOUR WORK AT LEAST EVERY 15 MINUTES

This table captures all input items used in your solution, including those identified by ICN based on the scope of works provided by the procuring Agency/Department. It will inform ICN's assessment of the local content commitments for contestable and non-contestable inputs for the project. As you complete the table, please note the risk evaluation considerations listed here.

|    | VAL | JE ADDED ACTI | VITY - Building                                  |                |                      |                  |                 |                    |                     |            |                             |
|----|-----|---------------|--------------------------------------------------|----------------|----------------------|------------------|-----------------|--------------------|---------------------|------------|-----------------------------|
| N/ | 4   | Work Package  | * Item Description                               | * Manufacturer | * Potential Supplier | Imported Content | * Local Content | * Contract Content | Total Local Content | *# of SMEs | * Total # of<br>Suppliers 🚯 |
|    | 1   |               | Building-Building-<br>Structure: doors           |                |                      | 100.00%          | 0.0000%         |                    | 0.0000%             |            |                             |
|    | 2   |               | -Building-<br>Hydraulics: pipe<br>fittings - ABS |                |                      | 100.00%          |                 |                    | 0.0000%             |            |                             |

- All fields with red Asterix in this page are mandatory; The 'Work Package' column can remain blank
- Save this page regularly to prevent data lost
- 1 Tick the 'N/A' checkbox if an item is not applicable
- 2 Click 'New' button to add a new item/row if needed
- **3** Total 'Contract Content' % must be 100%
- 4 For Strategic projects, overall 'Total Local Content' must be equal to or greater than the target (targets outlined in next step)

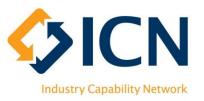

### Filling in an LIDP – Local Content Commitment Summary

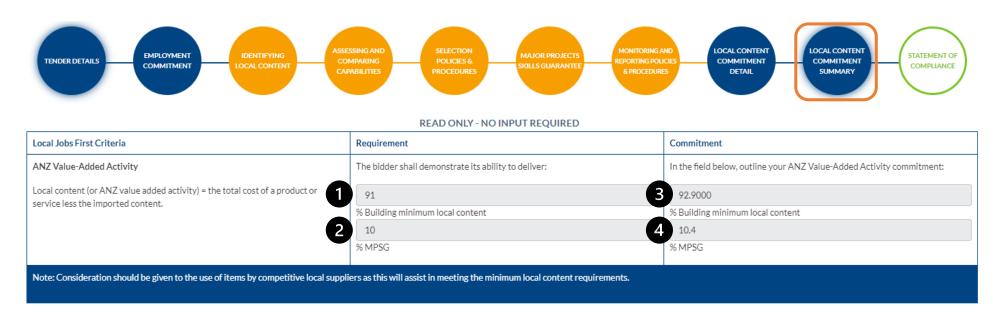

- All fields on this page are 'Read-Only'
- **1** Local Content Target will display ONLY for Strategic projects
- 2 MPSG Target will display ONLY for MPSG applicable projects
- 3 Local Content Commitment 'Total Local Content' from previous screen
- 4 MPSG Commitment calculated field from MPSG screen (0 for non-MPSG projects)

## Considerations Before Submitting an LIDP (Cont.)

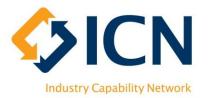

- Information Requirements
  - All sections of LIDP must be completed. Use a zero (0) or N/A rather than leave fields blank. Missing information may lead to LIDP submission failure;
  - For strategic project, you will not be able to submit LIDP unless the minimum requirements set by the Minister have been met. This includes local content commitment, Major Projects Skills Guarantee (MPSG), steel commitment and other commitments specified;
  - For additional input items other than those identified from the agency/department's scope of work (SoW), please add them to the local content commitments table along with the corresponding local content %, contract content % and supply chain information (page 19);
  - Please ensure 100% of the contract content for the project has been addressed.

## Considerations Before Submitting an LIDP (Cont.)

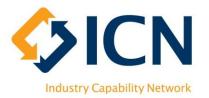

- Risk Evaluation
  - ICN is not able to assess the local content commitment of an item when the manufacturer has not been clearly identified;
  - ICN is not able to assess the achievability of the local content commitment of an item when suppliers and manufacturers have not been listed separately;
  - ICN is not able to assess the achievability of the local content commitment of an item when both international and local manufacturers have been listed. It is because the local content values for the manufacturers are different;
  - Ensure all input items listed in the Local Content Commitments Table have been addressed (page 19).

## Considerations Before Submitting an LIDP (Cont.)

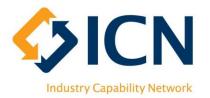

- Risk Evaluation
  - If you list items in a general grouping (e.g. electrical materials) instead of as individual line items, ICN is not able to assess the achievability of the local content commitment provided as individual products have different local content values
  - Contract content % of applicable items of the project should not be 0%;
  - Ensure LIDP provides clear details on processes, procedures and policies for managing your supply chain, engaging local manufacturers, suppliers and labour, maximizing local industry participation on the project and monitoring and reporting on your local industry engagement and employment commitments.

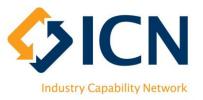

## Submitting an LIDP

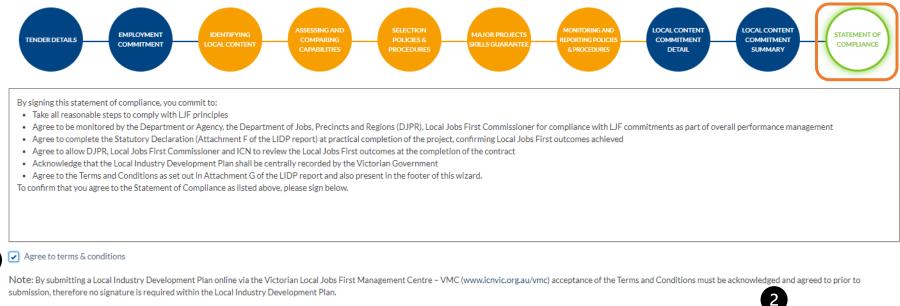

Save & Exit Quick Save LIDP ASSISTANCE

- Previous Submit for Acknowledgement
- Consider to have an Industry Advisor to review the LIDP before submission
- 1 Tick the checkbox to agree to T&Cs, 'Submit for Acknowledgement' button shows up
- 2 Click on 'Submit for Acknowledgement' button to submit the plan
- \*\* ICN cannot provide any assistance or advice related to the LIDP after submission

# Completing Short Form LIDP (1)

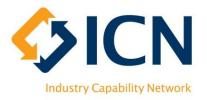

#### IMPLEMENTATION PLAN

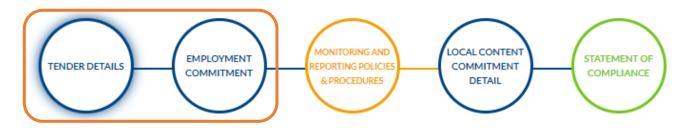

- Whether a Short Form LIDP is applicable is determined by Agency
- After searching for desired tender (refer to page 13), Short Form LIDP Wizard will show up if applicable
- For 'Tender Details' step, please refer to page 13 & 14
- For requesting 'LIDP Assistance' from ICN, please refer to page 15
- For 'Employment Commitment' step, please refer to page 16

# Completing Short Form LIDP (2)

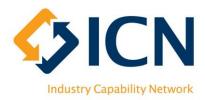

### Respond to 'Monitoring and Reporting Policies & Procedures' by ticking checkboxes;

\*\* 'Local Jobs First Monitoring Table' checkbox must be ticked; 'ICN Analytics' checkbox must be ticked for projects over \$20 million)

2 Specify answer in text as it is mandatory

Opload supporting documents if necessary

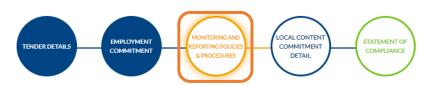

#### 9. Local Jobs First Monitoring and Reporting

A main component of the LJF is ongoing monitoring and reporting on outcomes achieved throughout project delivery

Different project sizes have different reporting requirements. Projects with a total project value of \$20 million or over must use ICN Analytics and are required to report half-yearly to the procuring agency, who in turn report to the Department of Jobs, Precincts and Regions. The tender will provide details on monitoring and reporting expected by the agency.

The Local Jobs First Commitments Monitoring Table (at a minimum) or ICN Analytics are used to demonstrate the LIDP commitments achieved. The monitoring table and a signed Statutory Declaration must be completed by or at practical completion of the project and/or delivery of the goods or services. They must demonstrate that Local Jobs First outcomes have been achieved. Additional comments may need to be given to explain any differences between the expected outcomes from the agreed LIDP and those reported in the monitoring table. The Agency contract manager will request this table and give it to ICN and the DJPR for verification.

- Please let us know the ways you will monitor and report on this contract:

  Local Jobs First Monitoring Table (mandatory)

  ICN Analytics (mandatory for projects over \$20 million)

  Develop Reporting templates to be issued to subcontractors for Evaluation and performance reporting
  Regular reviews of reporting on outcomes
  Use of reporting systems such as Microsoft Excel
- Working document outlining products used and local content committed
- Other (please specify in text below)

| 2 | Salesforce Sar  | ns 🔻       | 12 <b>•</b> B I |              |               |               |
|---|-----------------|------------|-----------------|--------------|---------------|---------------|
|   | Please write yo | our answer |                 |              |               |               |
|   |                 |            |                 |              |               |               |
| 3 | Files           |            |                 |              |               |               |
|   | FILE NAME       | E          | FILE SIZE       | CREATED DATE | MODIFIED DATE |               |
|   |                 |            |                 |              |               |               |
|   | Save & Exit     | Quick Save | LIDP ASSISTANCE |              |               | Previous Next |

# Completing Short Form LIDP (3)

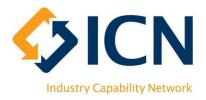

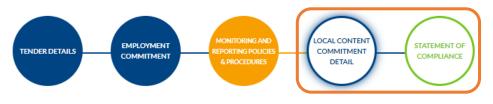

This project or aspect of this Local Jobs First project has been deemed to be of nil or limited contestability. This means that the Industry Capability Network Victoria (ICN) has judged that goods produced, services supplied and construction activities to be used in this contract of nil or limited contestability meaning the local content is equal to or greater than 97 percent. In delivering this contract you will be expected to adhere to this judgment and the principles of the Local Jobs First Policy and only use non-contestable goods, services or construction activity. \* Please confirm that you have undertaken an assessment and agree that goods produced, services supplied and construction activities as part of this contract meet a minimum 97% local content: Ves No

\* Please confirm you will use only goods produced, services supplied and construction activities that represent a minimum 97% local content commitment in fulfilling this contract:

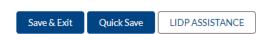

O Yes

Previous Next

- Answer the two mandatory questions in 'Local Content Commitment Detail' step
- For submitting Short Form LIDP in the last step, please refer to page 24

## Viewing & Editing an LIDP

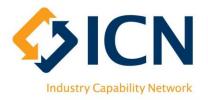

| Home     | Plans      | Reporting | Grants | My Account | FAQ    | More 🗸 |          |               |                 |         |
|----------|------------|-----------|--------|------------|--------|--------|----------|---------------|-----------------|---------|
| Plans    |            |           |        |            |        |        |          |               |                 | New     |
| Actions  | Name       |           |        | Number     | Agency |        | Status   | LIDP Due Date | Submission Date | Version |
| 0 🖥 20   |            |           |        |            |        |        | Submitte | ed 24/09/2020 | 16/09/2020      | 1       |
| / 0 ti 2 | • <b>a</b> |           |        |            |        |        | Draft    | 24/09/2020    |                 |         |

- On 'Plans' tab, click on the 🗈 button in the 'Actions' column to view Plan details
- Click on the 🖍 button to edit 'Draft' plans
- Click on the 💼 button to delete 'Draft' plans
- Click on the 🌓 button to download the most updated LIDP file

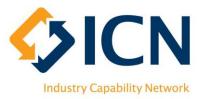

### Viewing Acknowledgement /Non-Compliance Letter

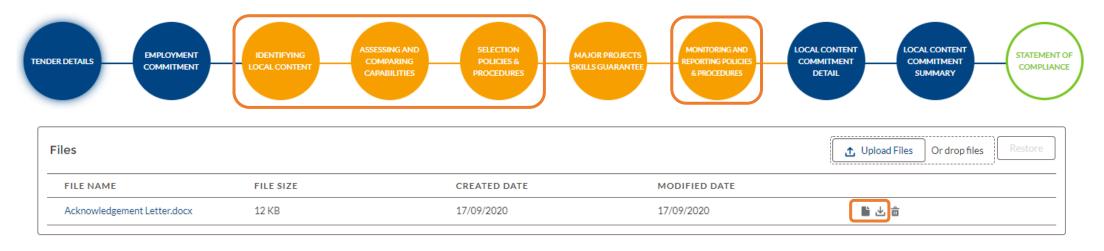

- Acknowledgement Letter or Non-Compliance Letter will be sent to your email; OR
- View your LIDP then click on any step outlined in orange frame and scroll to the bottom to find the 'Files' section (For Short Form LIDP, 'Files' section is in 'Monitoring and Reporting Policies & Procedures' step)
- View documents with 🖺 button and download using 🚣 button

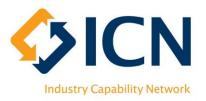

## **Re-submitting an LIDP**

| Home    | Plans | Reporting | Grants | My Account | FAQ    | More 🗸 |        |               |                 |         |
|---------|-------|-----------|--------|------------|--------|--------|--------|---------------|-----------------|---------|
| Plans   |       |           |        |            |        |        |        |               | l               | New     |
| Actions | Name  |           |        | Number     | Agency |        | Status | LIDP Due Date | Submission Date | Version |
| C 🛾 🗎 🌡 | â     |           |        |            |        |        | Draft  | 24/09/2020    | 16/09/2020      | 1       |

- When a plan has been requested for resubmission, a C button will show in 'Actions', status of the plan will become 'Draft'
- Click on C<sup>+</sup> button to update your LIDP and re-submit

| 0 1 2 ^ |  | Submitted | 24/09/2020 | 17/09/2020 | 2 |
|---------|--|-----------|------------|------------|---|
| 0 (     |  | Closed    | 24/09/2020 | 16/09/2020 | 1 |

- After clicking on the C button, the original plan (Version 1) will be 'Closed' and a new plan (Version 2) will be created
- Update plan and resubmit for a second evaluation

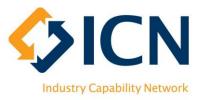

## **VMC** Reporting

| Home       | Plans              | Reporting           | Grants | My Account | FAQ | More 🗸 |
|------------|--------------------|---------------------|--------|------------|-----|--------|
| VMC User G | uide for Suppliers | 5                   |        |            |     |        |
| VMC Report | ing User Guide fo  | or Lead Contractors |        |            |     |        |

For VMC Reporting, please click on 'More' -> 'User Guide' and refer to 'VMC Reporting User Guide for Lead Contractors'

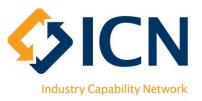

# **Bidder Support**

### VMC

### https://icnvic.force.com/

Log a support ticket Refer to FAQs

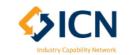

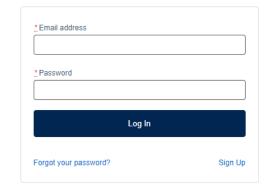

### Email or Call

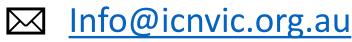

₲ 03 9864 6700 (Option 2 "LIDP" then Option 1 "Bidder")

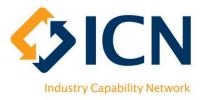

## Appx. 1 – Glossary of Terms

| Term                                      | Definition                                                                                                    |  |  |  |  |  |
|-------------------------------------------|----------------------------------------------------------------------------------------------------|--|--|--|--|--|
| Local Job First Policy (LJF)              | The Local Jobs First Policy is comprised of the Victorian Industry Participation Policy and the Major Projects Skills Guarantee (MPSG)                                                                                                    |  |  |  |  |  |
| Major Projects Skills<br>Guarantee (MPSG) | The MPSG is a policy that provides job opportunities for apprentices, trainees and cadets on high value construction and infrastructure projects                                                                                                    |  |  |  |  |  |
| Local Content                             | Local content means goods that are produced, or services supplied or construction activities carried out by local industry within Australia and New Zealand                                                                                            |  |  |  |  |  |
| Social Procurement<br>Framework (SPF)     | Whole of Victorian Government' policy that applies to the procurement of all goods, services and construction undertaken by, or on behalf of, departments and agencies subject to the Standing Directions 2018 under the Financial Management Act 1994 |  |  |  |  |  |
| Victorian Management<br>Centre (VMC)      | VMC is the LJF Tendering and joint LJF/SPF Reporting platform. Agencies register LJF applicable tenders and create LJF/SPF reporting contracts. Awarded suppliers report achievements against social and local commitments                             |  |  |  |  |  |
| Local Jobs First Glossary                 | https://localjobsfirst.vic.gov.au/about/glossary                                                                                                    |  |  |  |  |  |
| Local Jobs First Supplier<br>Guideline    | https://www.localjobsfirst.vic.gov.au/ data/assets/pdf_file/0024/149730/Local-Jobs-First-<br>Supplier-Guidelines-May-2020.pdf                                                                                                    |  |  |  |  |  |